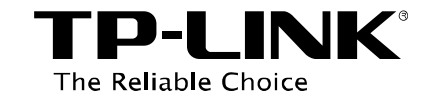

# **FTP Server Application Guide**

Rev: 2.0.0 1910010855

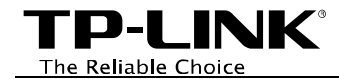

## **Contents**

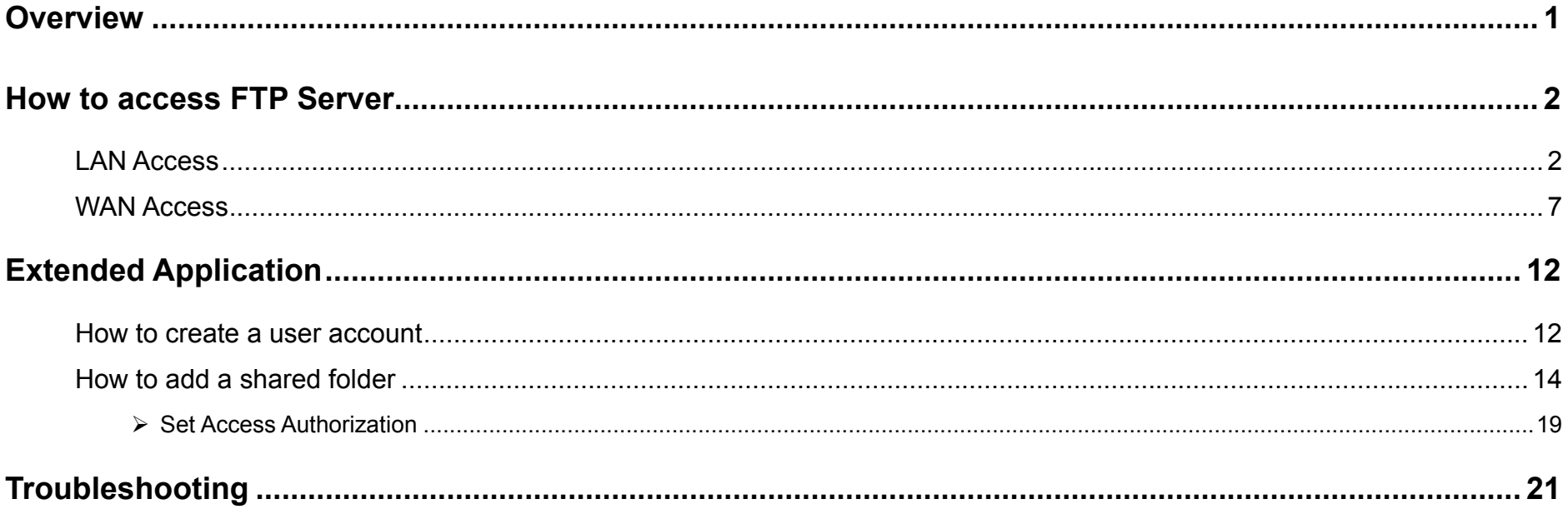

<span id="page-2-0"></span>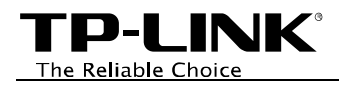

## **Overview**

FTP (File Transfer Protocol) server feature allows you to share a USB storage device that's connected to the modem router, with users in the local or public network.

**Typical Topology** 

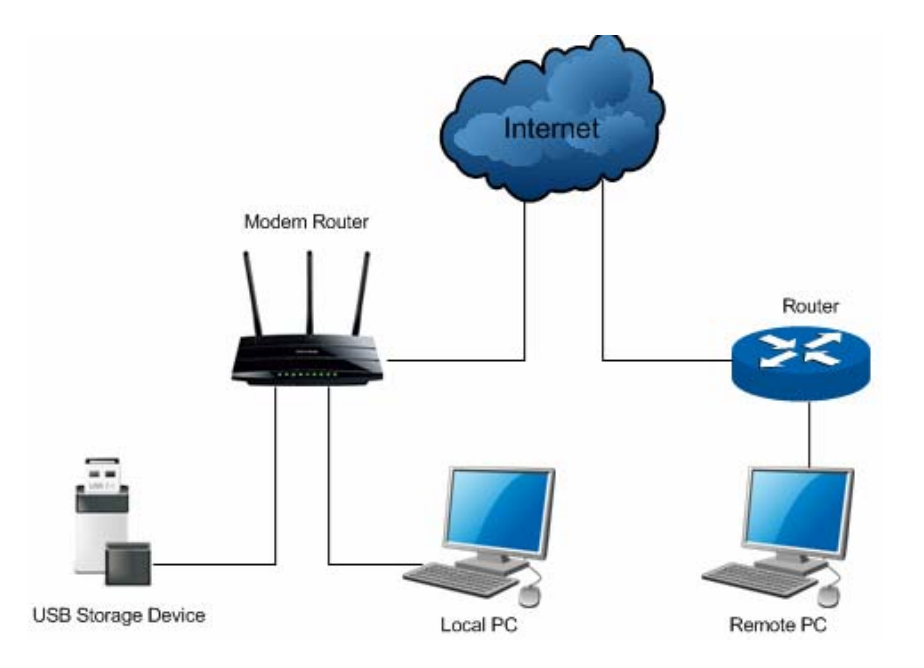

#### ) **Note:**

- (1)USB Storage Device stands for FTP Server in this topology. Some USB storage devices may require using the external power.
- (2)Local PC here means the PC that is in the same subnet with the FTP Server (Modem Router). Local PC can access the FTP Server by LAN (Local Area Network), which is called LAN Access.
- (3)Remote PC here means the PC that is not in the same subnet with the FTP Sever. Remote PC needs to go through the Internet if needed to access the FTP server, which is called WAN Access.
- (4)Here in this guide, we take the configuration procedures of TD-W8980 for example.

<span id="page-3-0"></span>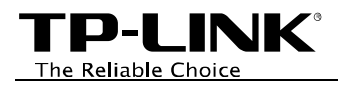

## **How to access FTP Server**

## **LAN Access**

The modem router's FTP Server function for Local PC is enabled by default, when the storage device is plugged into its USB port. Please follow the steps to access the FTP server.

•**For Windows Users:** 

#### **Windows XP:**

- Go to *Start > My Computer*
- Input **[ftp://192.168.1.1](ftp://192.168.1.1/)** in the address field
- Press **Enter**

#### **Windows Vista/7:**

- Go to *Start > Computer*
- Input **[ftp://192.168.1.1](ftp://192.168.1.1/)** in the address field
- Click **Go** or press **Enter**

#### **Windows 8:**

- Move your mouse to the lower right corner and you will see **Search** icon **P** in the Popups. Click it and search **computer**
- Go to **computer** page, and input **[ftp://192.168.1.1](ftp://192.168.1.1/)** in the address field
- Click **Go** or press **Enter**

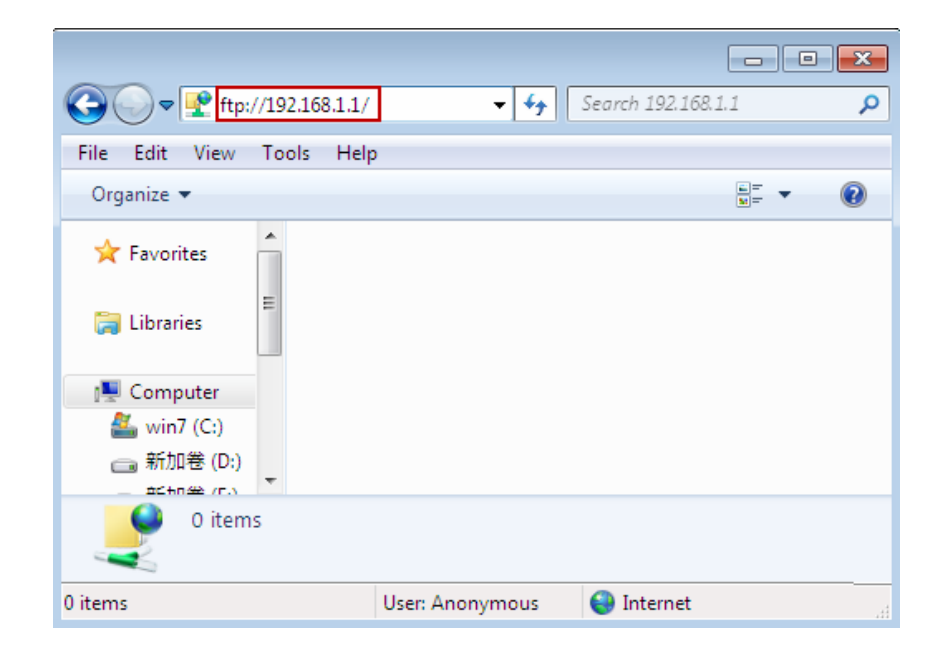

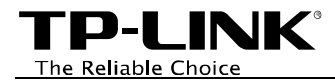

- Input the default username and password: **admin**, **admin**
- Click **Log On**

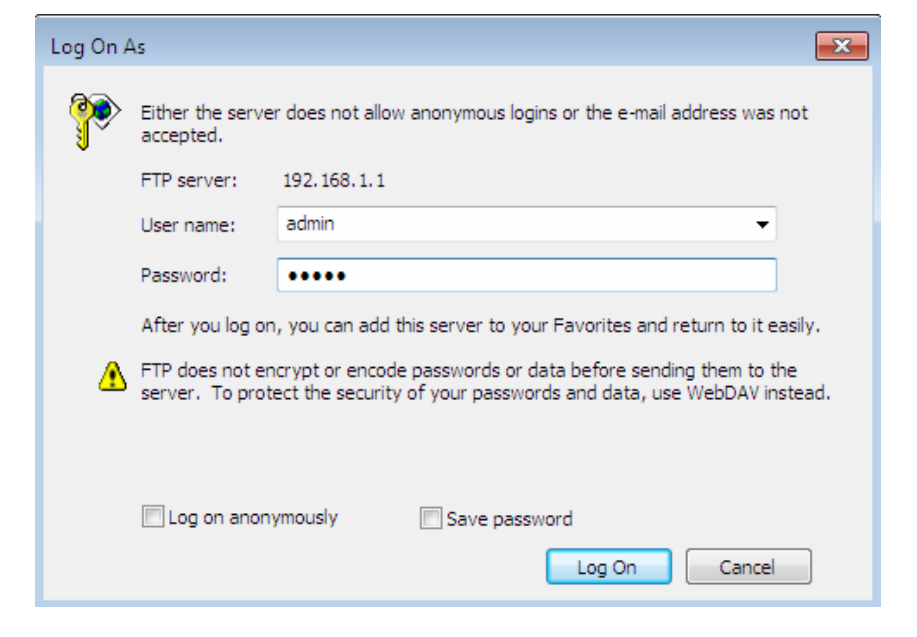

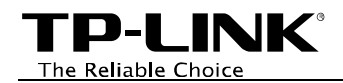

- **For Mac OS X Users:** 
	- On the top tray, go to *Go > Connect to Server*
	- Input Server Address **[ftp://192.168.1.1](ftp://192.168.1.1/)**
	- Click **Connect**

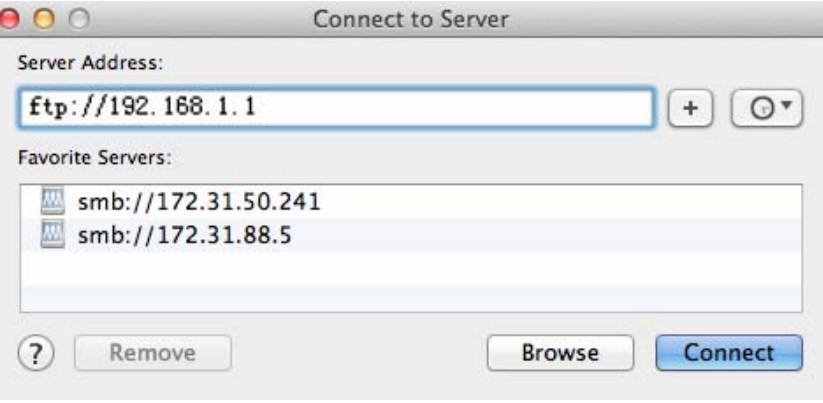

- Select **Registered User**
- Input the default username and password: **admin**, **admin**
- Click **Connect**

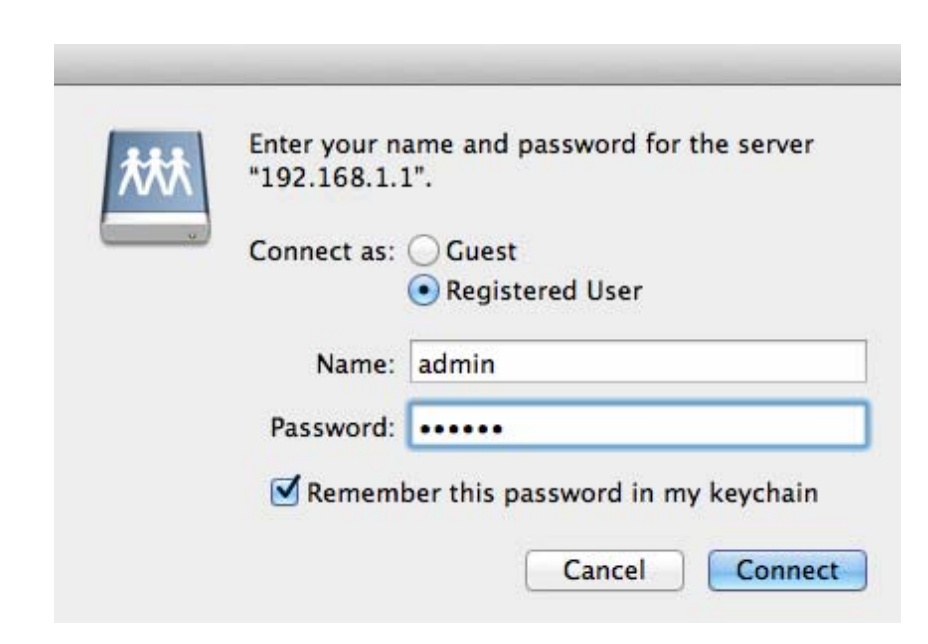

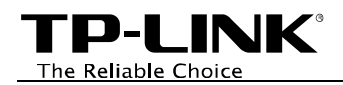

- **For Linux Users:** 
	- On the top tray, go to *Places > Connect to Server*
	- Choose Service type **FTP(with login)**
	- Input Server **192.168.1.1**
	- Click **Connect**

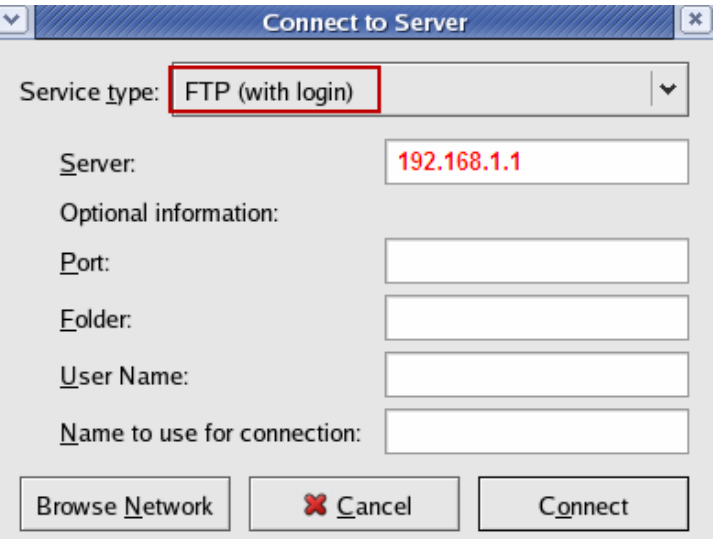

- Select **Connect as user**
- Input the default username and password: **admin**, **admin**
- Click **OK**

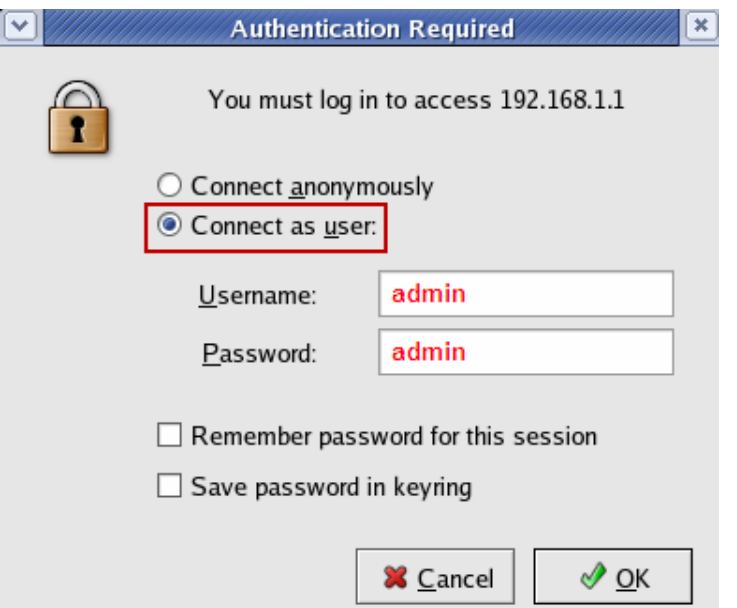

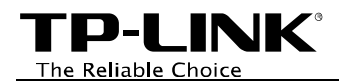

- • **For third party FTP client software users** (Here we take CuteFTP Professional 8 for example.)
	- Open the CuteFTP
	- Go to *File >New >FTP Site* or press **Ctrl+N** to open a new **Site properties**.
	- Set the dialog box as shown in the figure and click **Connect**.

Note: The default username/password of the Super User is **admin/admin**.

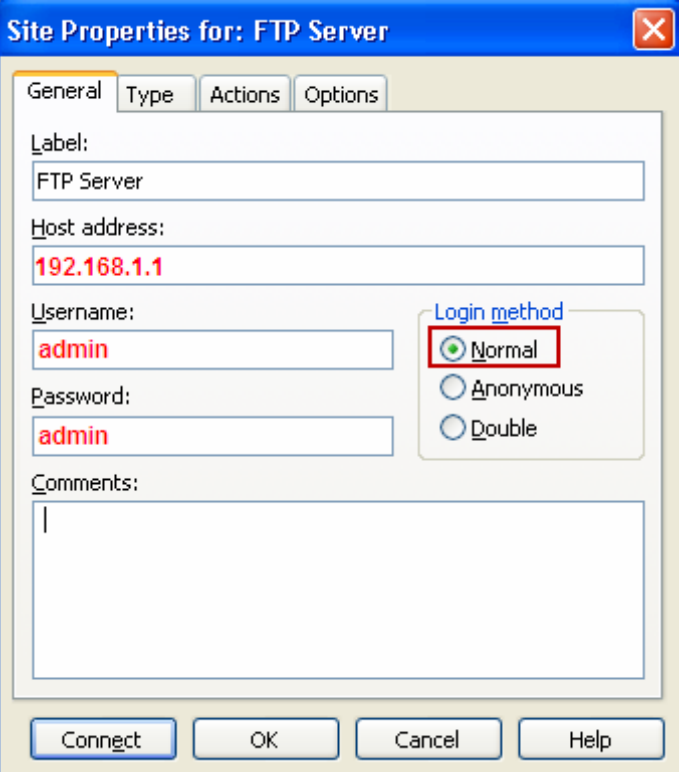

#### ) **Note:**

To set up different accounts with their own access rights, please log onto the web-based management page and set it on *USB Settings > FTP Server* and *USB Settings > User Accounts*.

Now you have accessed the FTP server, and you can read, write, and download the files on the FTP server.

<span id="page-8-0"></span>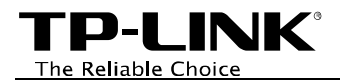

## **WAN Access**

For WAN access to FTP server, please configure the modem router first. Log onto the web-based management page, then go to *USB Settings > FTP Server* and follow the steps in the figure below.

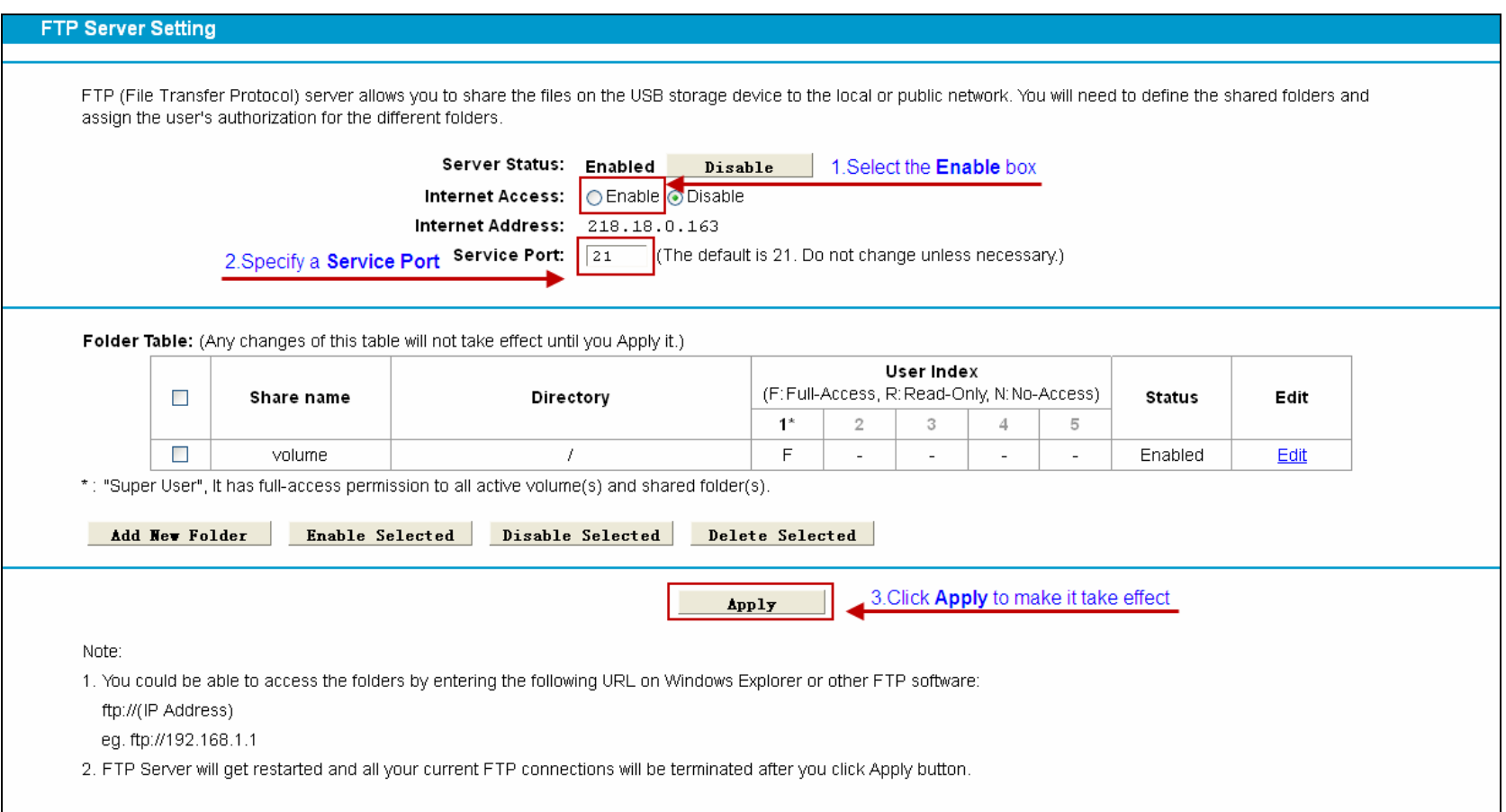

Now your modem router has been configured. The IP behind **Internet Address** would be used to access the FTP server. Here we take 218.18.0.163 as an example. Please follow the steps below to access the FTP server.

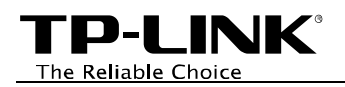

#### •**For Windows Users:**

#### **Windows XP:**

- Go to *Start > My Computer*
- Input **[ftp://218.18.0.163](ftp://218.18.0.163/)** in the address field
- Press **Enter**

### **Windows Vista/7:**

- Go to **Start > Computer**
- Input **[ftp://218.18.0.163](ftp://218.18.0.163/)** in the address field
- Click **Go** or press **Enter**

## **Windows 8:**

- Move your mouse to the lower right corner and you will see **Search** icon **P** in the Popups. Click it and search **computer**
- Go to **computer** page, and input **[ftp://218.18.0.163](ftp://218.18.0.163/)** in the address field
- Click **Go** or press **Enter**
- Input the default username and password: **admin**, **admin**
- Click **Log On**

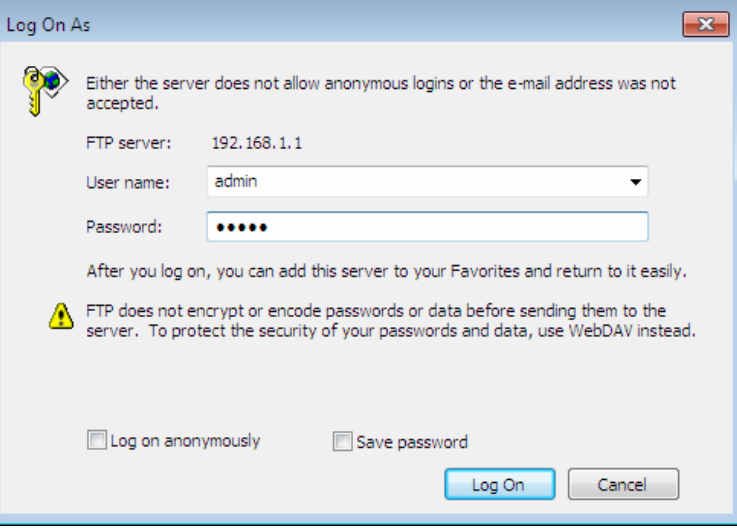

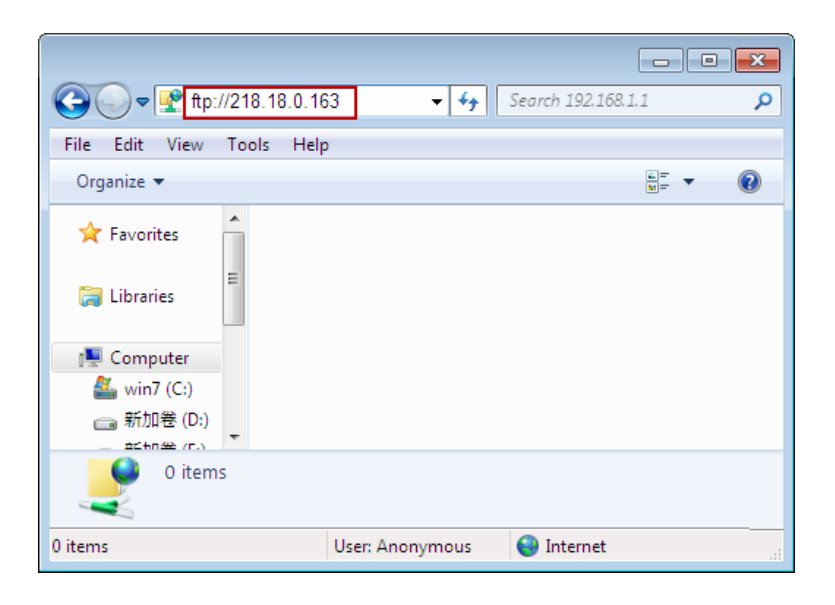

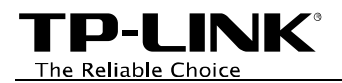

- **For Mac OS X Users:** 
	- On the top tray, go to *Go > Connect to Server*
	- Input Server Address **[ftp://218.18.0.163](ftp://218.18.0.163/)**
	- Click **Connect**

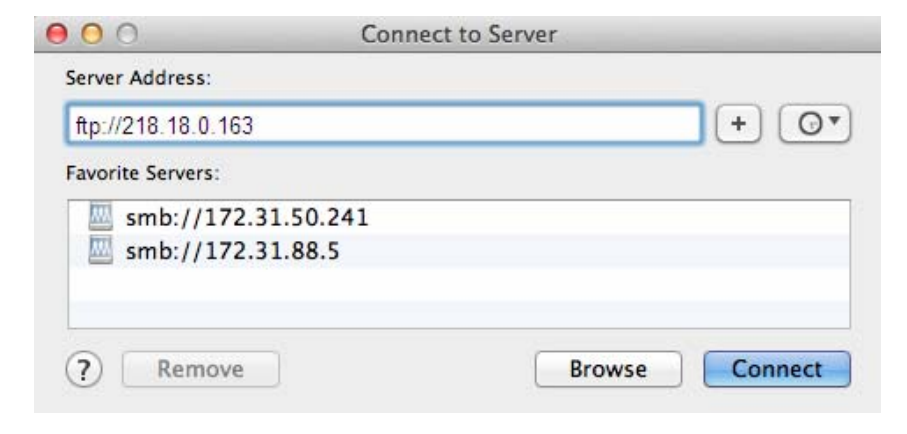

- Select **Registered User**
- Input the default username and password: **admin**, **admin**
- Click **Connect**

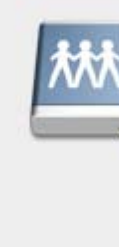

Enter your name and password for the server "218.18.0.163".

Connect as: Cuest Registered User

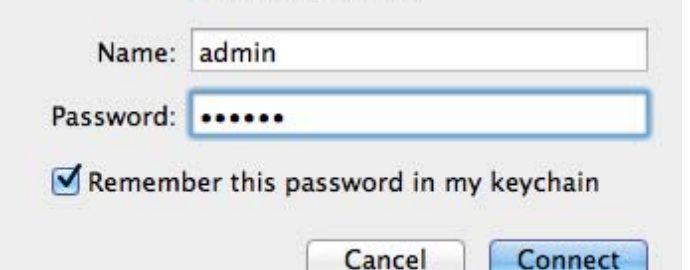

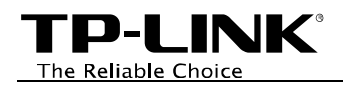

- **For Linux Users:** 
	- On the top tray, go to *Places > Connect to Server*
	- Choose Service type **FTP(with login)**
	- Input Server **218.18.0.163**
	- Click **Connect**

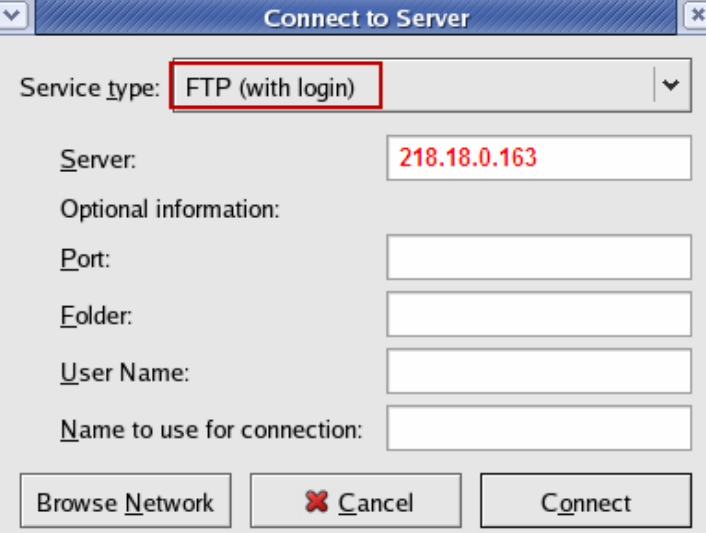

- Select **Connect as user**
- Input the default username and password: **admin**,**admin**
- Click **OK**

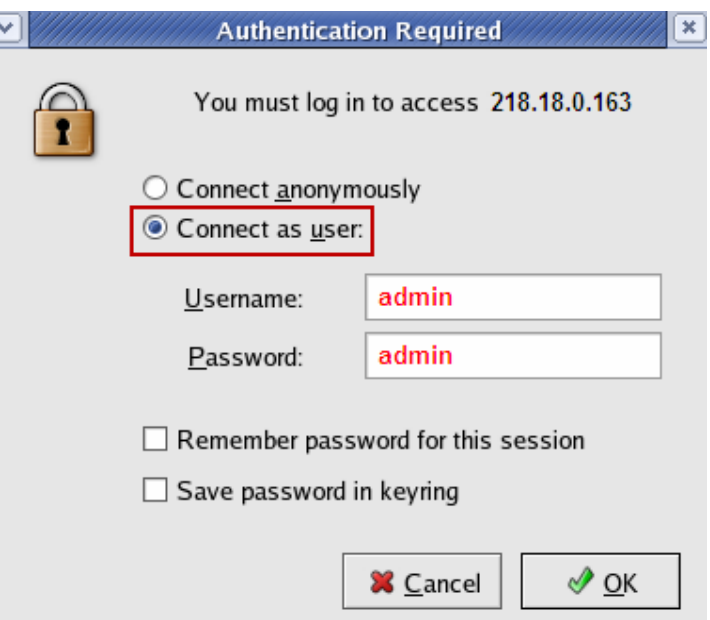

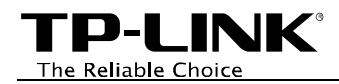

- • **For third party FTP client software users** (Here we take CuteFTP Professional 8 for example.)
	- Open the CuteFTP
	- Go to *File >New >FTP Site* or press **Ctrl+N**

to open a new **Site properties**.

• Set the dialog box as shown in the figure

and click **Connect**.

Note: The default user name/password of the Super User is **admin/admin**.

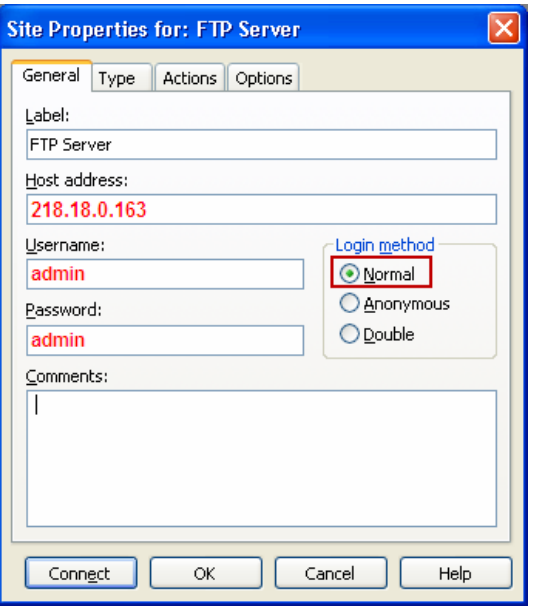

#### ) **Note:**

To set up different user accounts with their own access rights to different folders, please log onto the web-based management page and set it on *USB Settings > FTP Server* and *USB Settings > User Accounts*.

Now you have accessed the FTP server, and you can read, write, and download the files on the FTP server.

<span id="page-13-0"></span>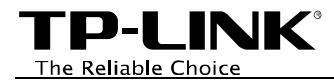

## **Extended Application**

#### **How to create a user account**

Log onto the web-based management page, then go to *USB Settings > User Accounts* and follow the steps in the figure below.

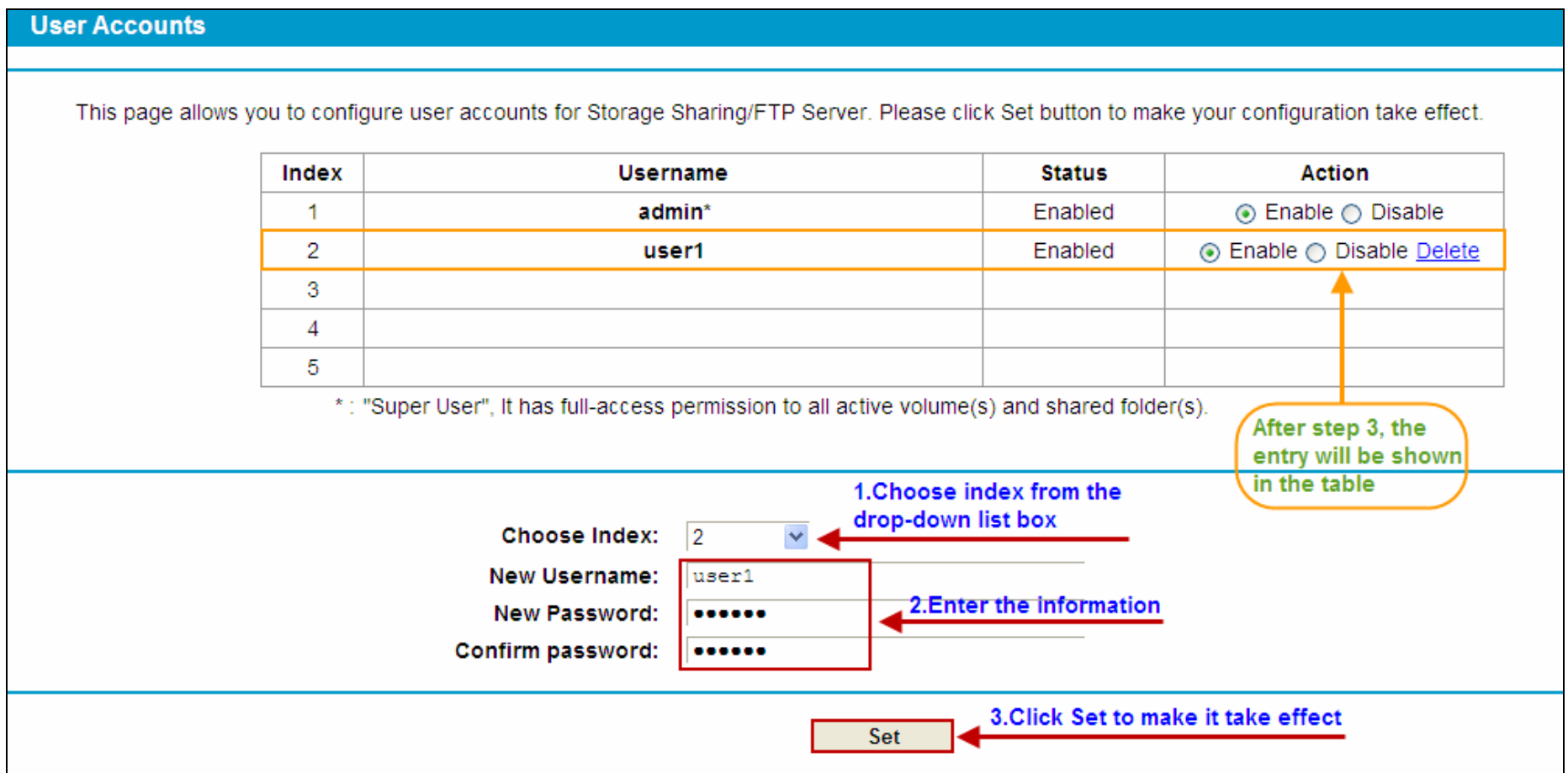

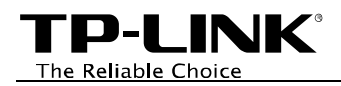

#### ) **Note:**

- (1) User name "admin\*" is a "Super User" with full-access permission. Its action that could access all active volumes and shared folders is enabled by default.
- (2) The default user name/password of the Super User is **admin/admin**.
- (3) Currently, there is quantitative restriction of FTP Server user. The modem router allows up to 5 users to log in to FTP Server at the same time. Therefore, if you want to log in, make sure that the number of login-user is less than the maximum quantity. Once the number of users had reached the maximum quantity, the following users would fail to log in even if they have input the correct username and password.
- (4) Different users can be assigned different access restrictions to the shared folder. For details, please refer to **[Set Access Authorization](#page-20-0)**.
- (5) To delete an existing user account, please click **Delete** in the **Action** column of user account table.

<span id="page-15-0"></span>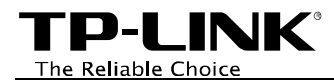

### **How to add a shared folder**

Log onto the web-based management page, then go to *USB Settings* ->*FTP Server* and follow the steps in the figures below.

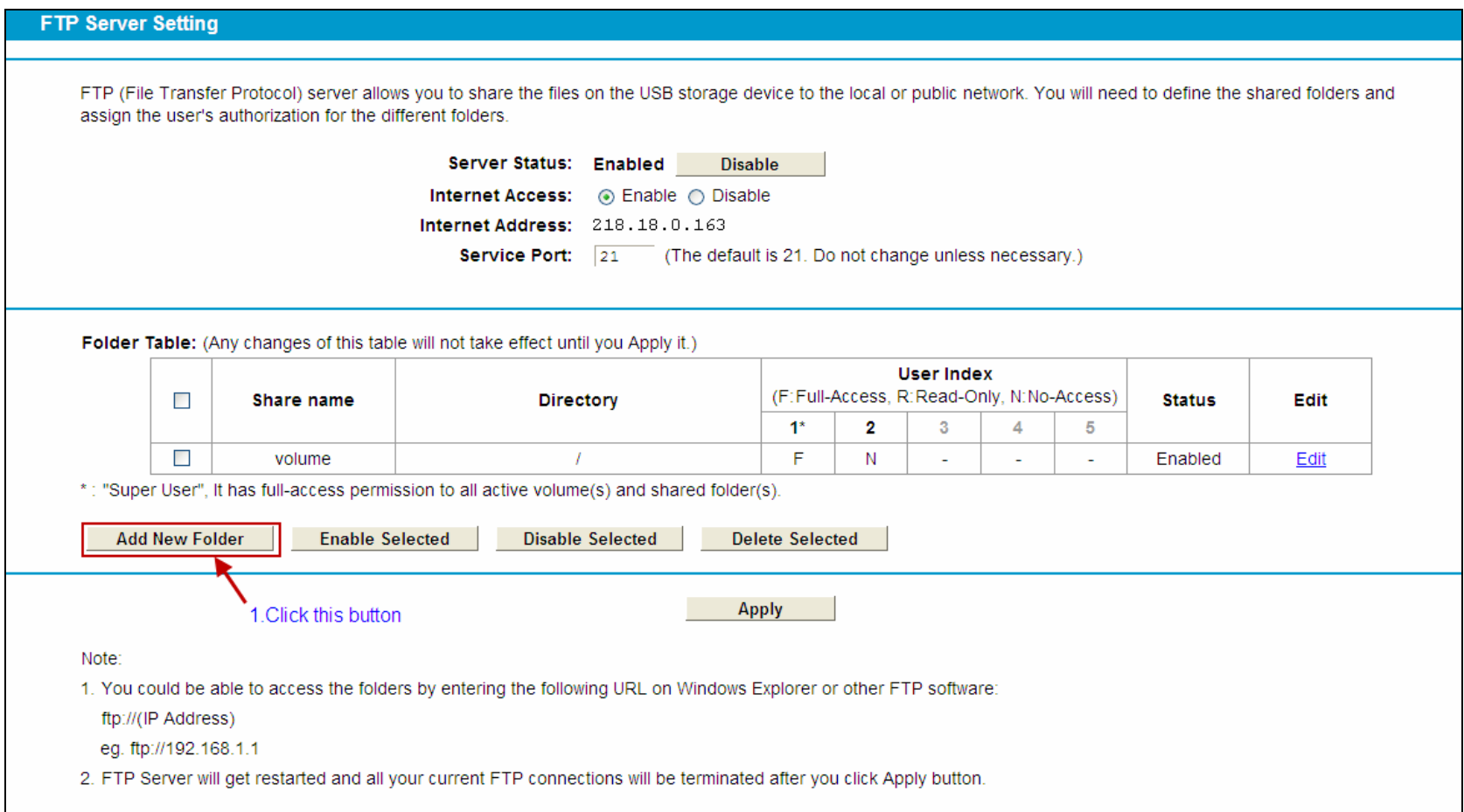

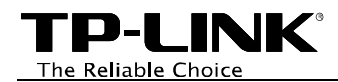

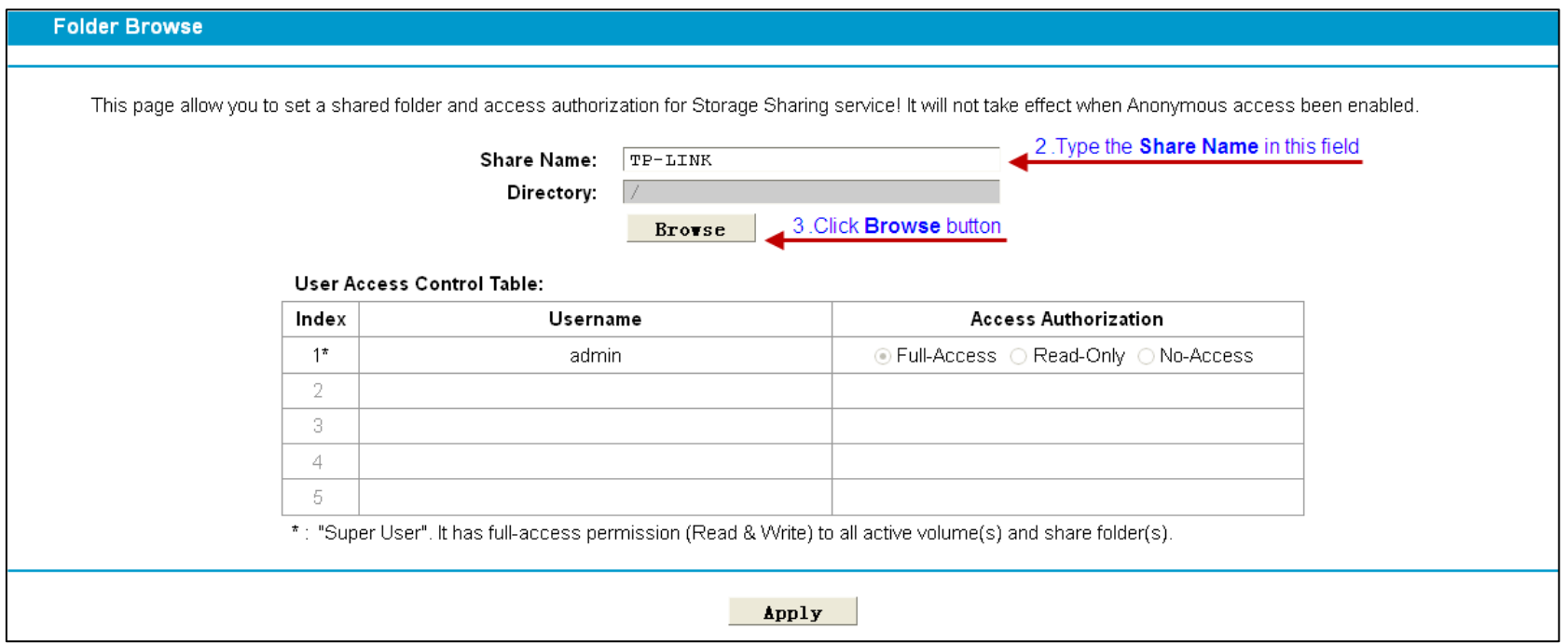

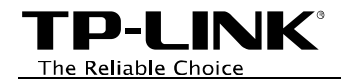

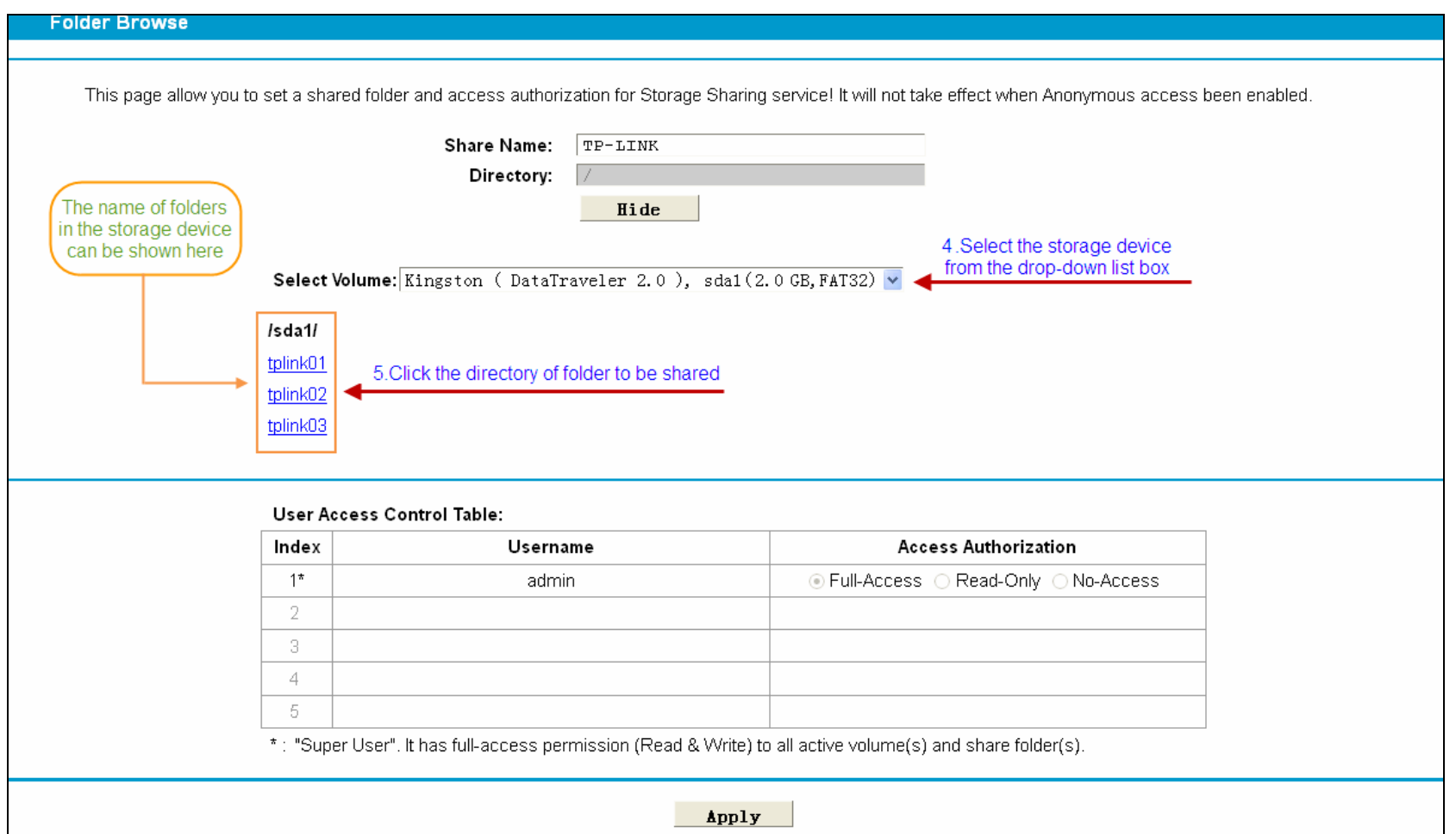

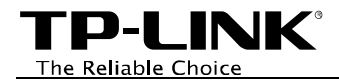

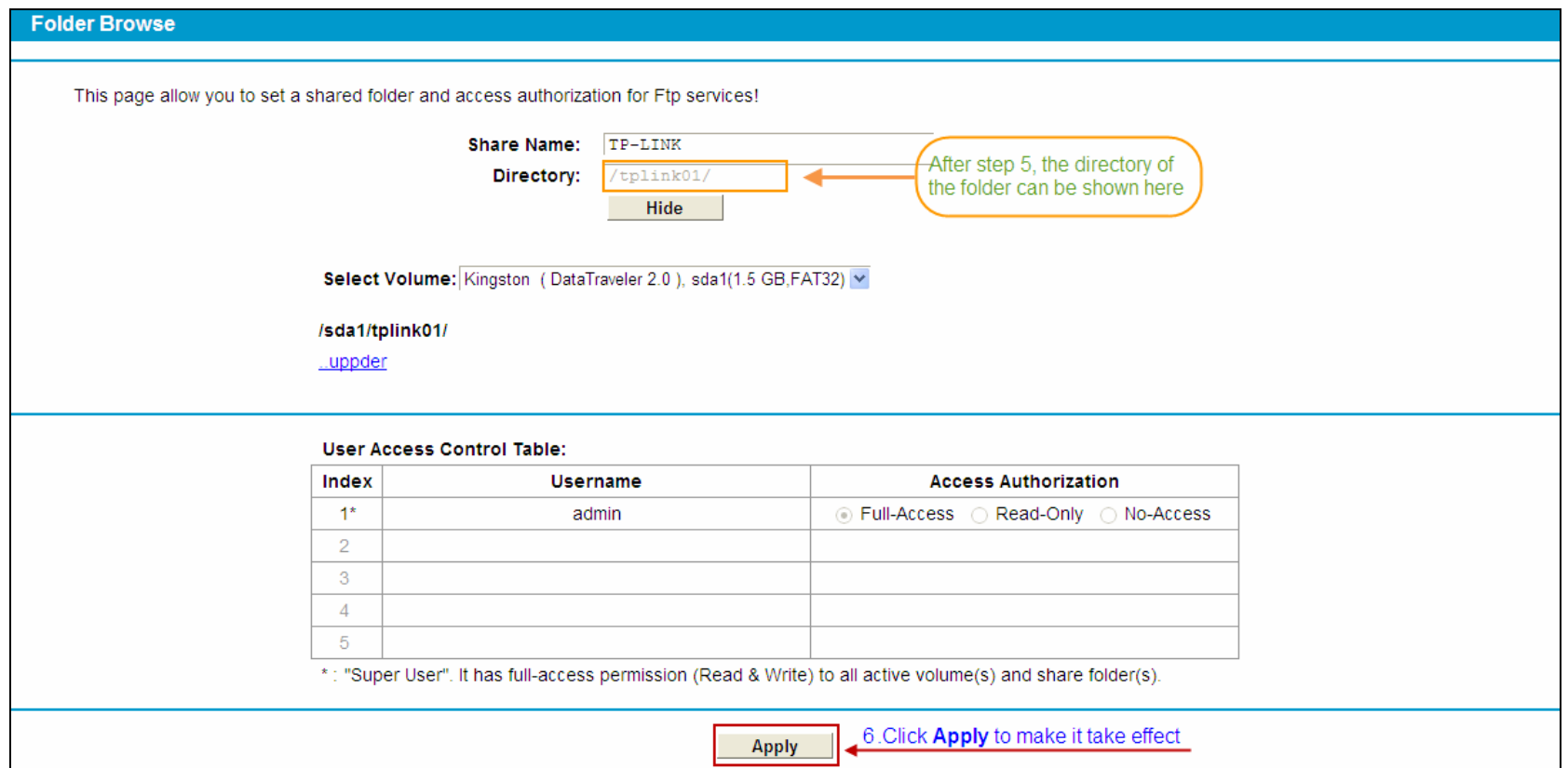

The Reliable Choice

D-I INK®

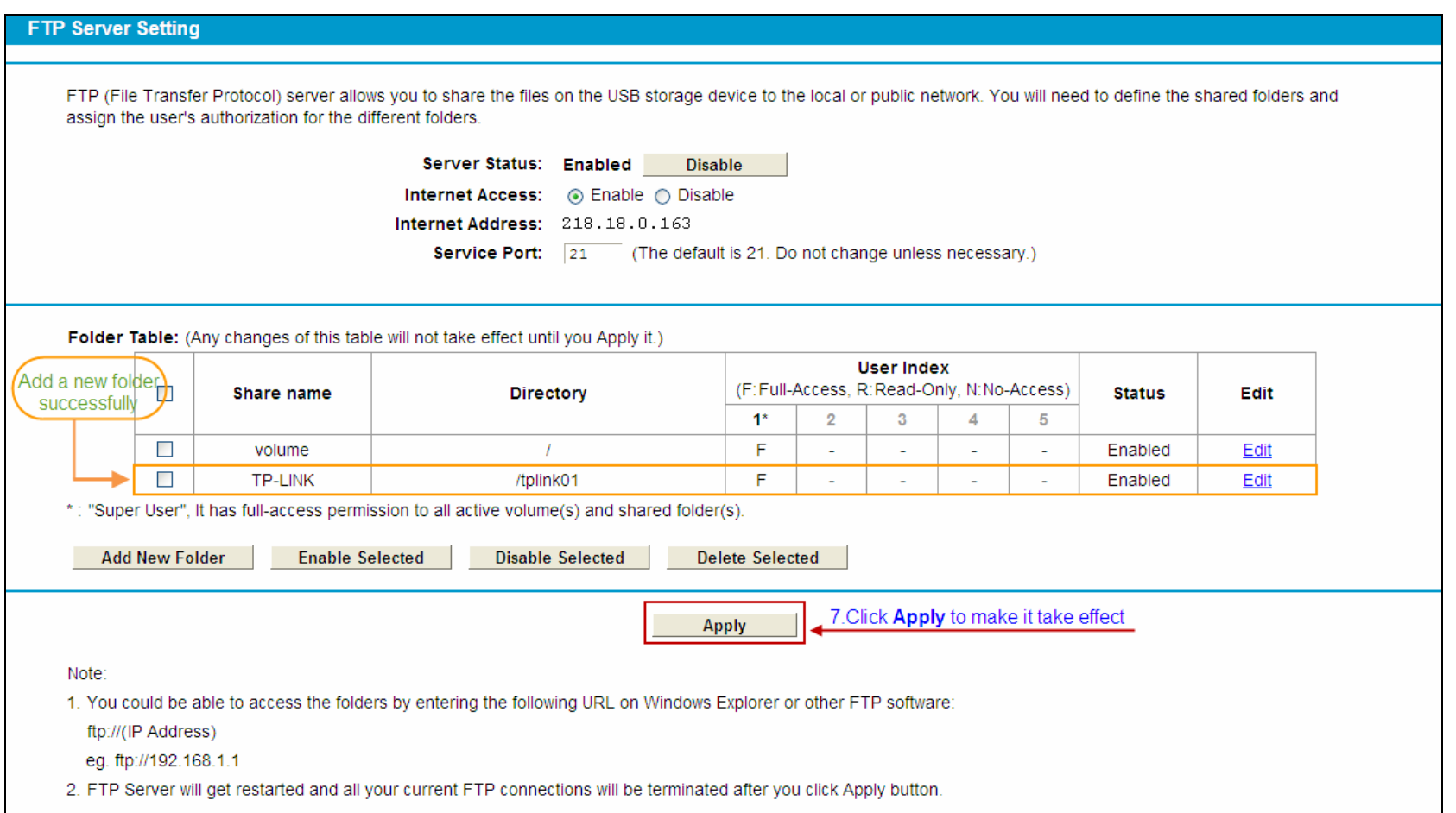

#### ) **Note:**

- (1) The default shared folder **volume** share entire partition of the storage device plugged into the USB port.
- (2) You can share up to 10 folders simultaneously. If you want to share a new folder when the number has reached 10, you can delete an existing share folder and then add a new one.

<span id="page-20-0"></span>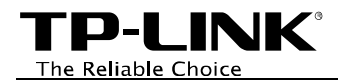

#### ¾ **Set Access Authorization**

There are three access authorization levels: full-access, read-only and no-access. The full-access user (i.e. super user) has full-access permission to add, delete and modify files on the FTP server. The read-only user just has file-reading permission. And the no-access user is unable to access the FTP server.

If you want to set access authorization for a user (e.g. user1), please follow the steps illustrated in the figures below.

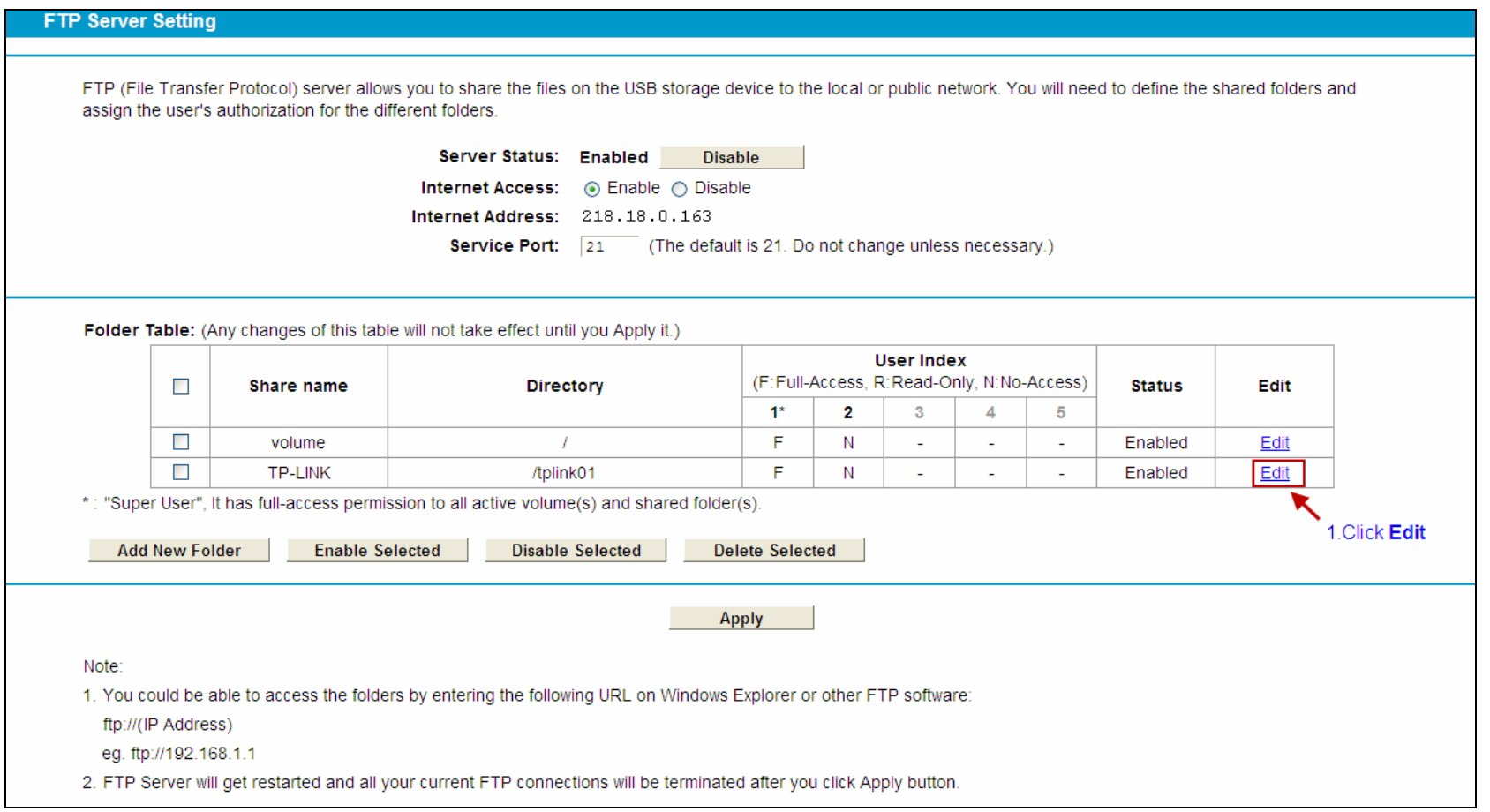

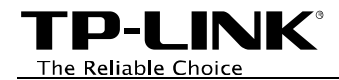

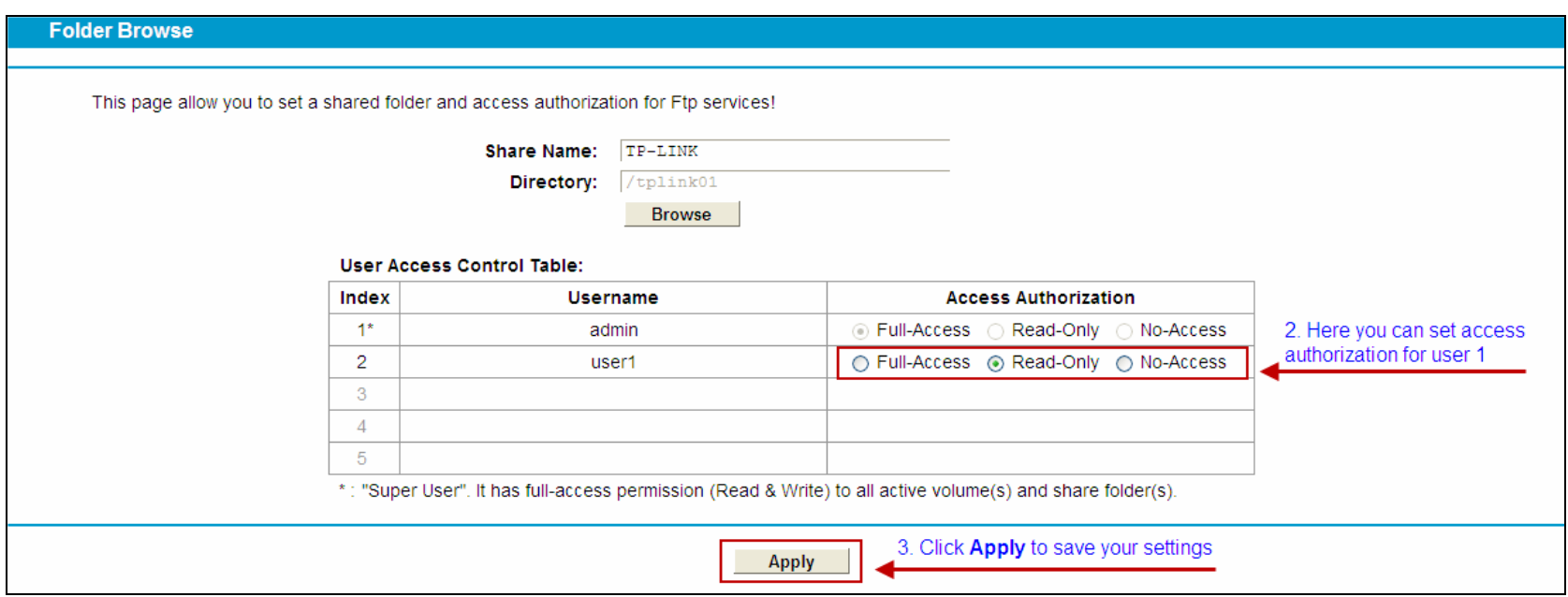

<span id="page-22-0"></span>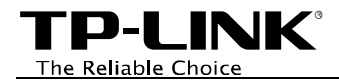

## **Troubleshooting**

What can I do if I forget the password to access the FTP server?

Log onto the web-based management page, and then go to *USB Settings* ->*User Accounts*, please configure it according to the steps in the following figure.

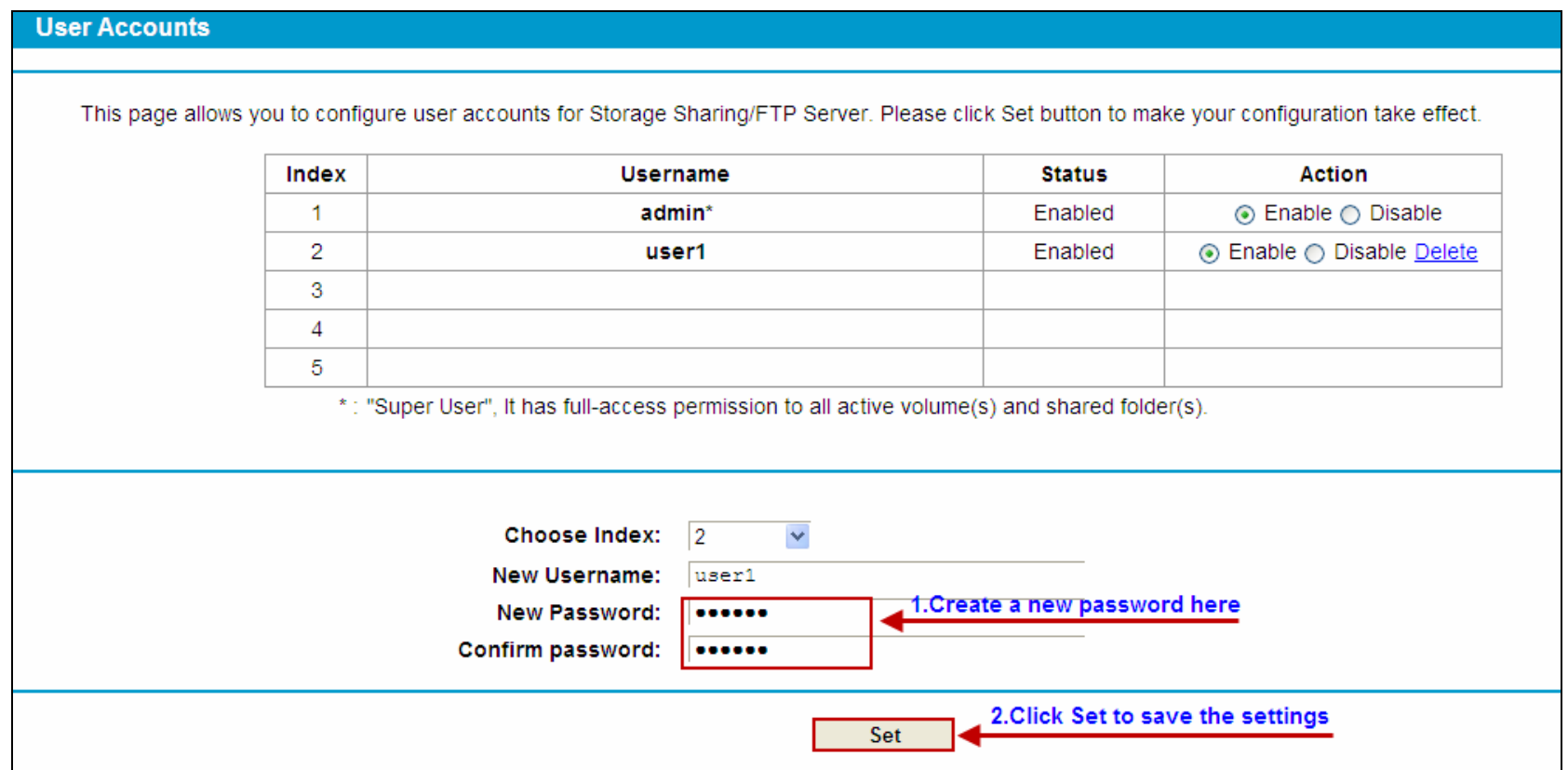